Uitleg: Inloggen in Peppels samen met uw dochter / zoon.

- **Ga naar de website van de Singel: [De Singel \(hethooghuis.nl\)](https://desingel.hethooghuis.nl/)**
- **Klik op de knop INFO:**

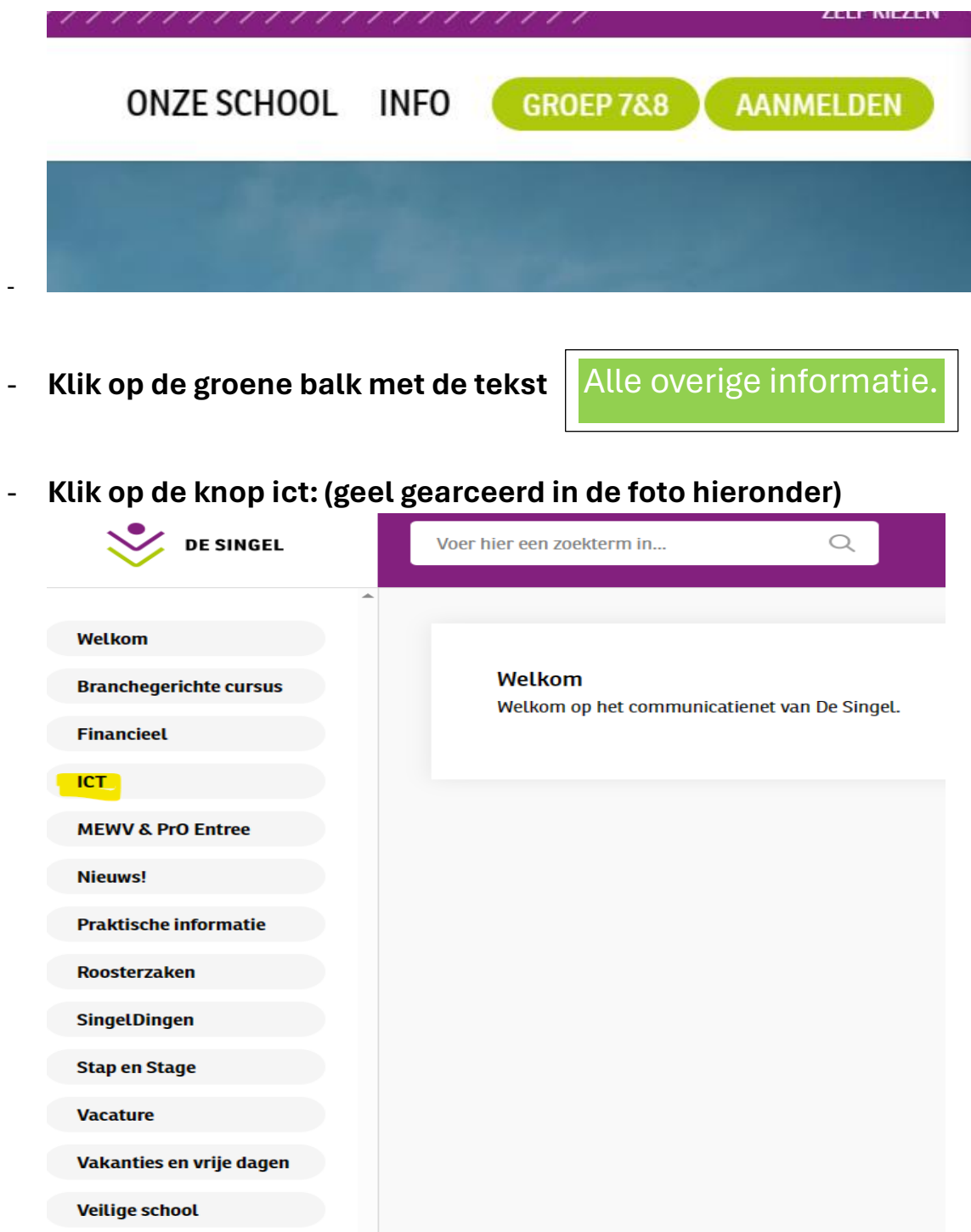

## Klik op de knop inloggen Inloggen Portfolio/Peppels: (geel  $\blacksquare$ gearceerd in de foto hieronder)

De Singel 50 jaar

**Inloggen Portfolio/Peppels** 

Inloggen SOMtoday leerlingen

Inloggen SOMtoday ouders/verzorgers

Inloggen Office 365

Hulp bij inloggen

Digitaal thuis leren

Klik op de knop klik hier: (geel gearceerd in de foto hieronder)  $\blacksquare$ 

## **Inloggen Portfolio/Peppels**

Inloggen Portfolio/Peppels, klik hier

Klik op: Het Hooghuis Locatie De Singel (geel gearceerd in de foto hieronder)

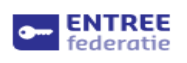

Inloggen met je schoolaccount Je wilt inloggen bij peppels.net

## Jouw scholen

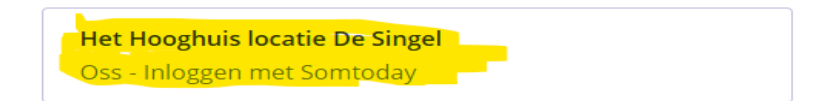

**Log in met je school mailadres = [leerlingnummer@hethooghuis.nl](mailto:leerlingnummer@hethooghuis.nl) en je wachtwoord (invullen) en klik op: sign in (geel gearceerd in de foto hieronder)**

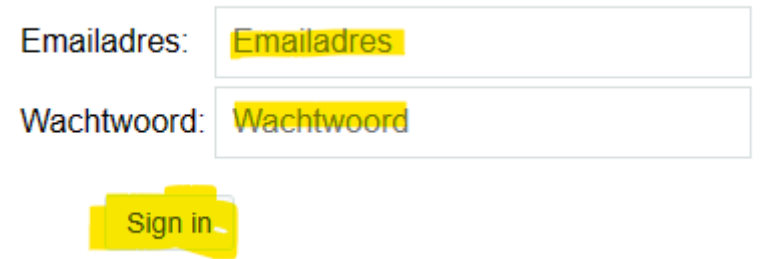

**Je komt dan in Portfolio/Peppels, klik op knop Analytics (geel gearceerd in de foto hieronder):**

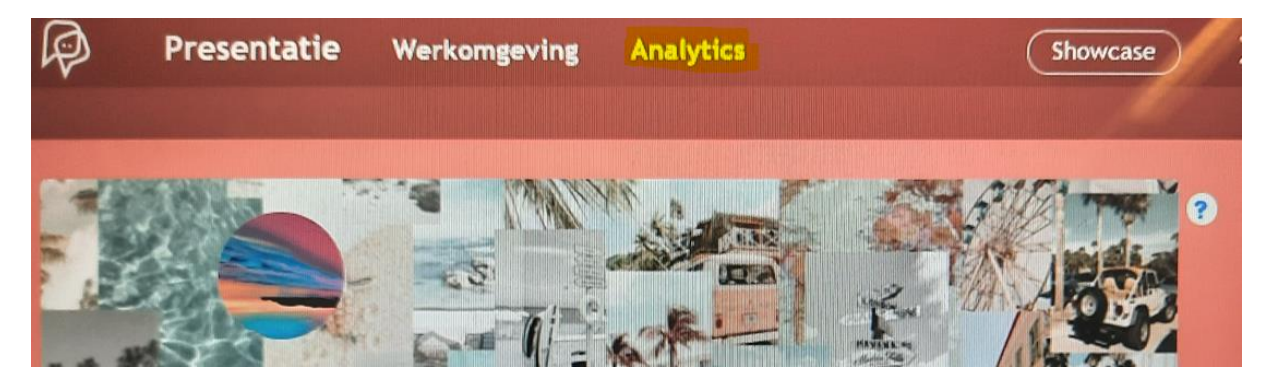

**Klik op een van de blauw symbooltje (geel gearceerd in de foto hieronder)**

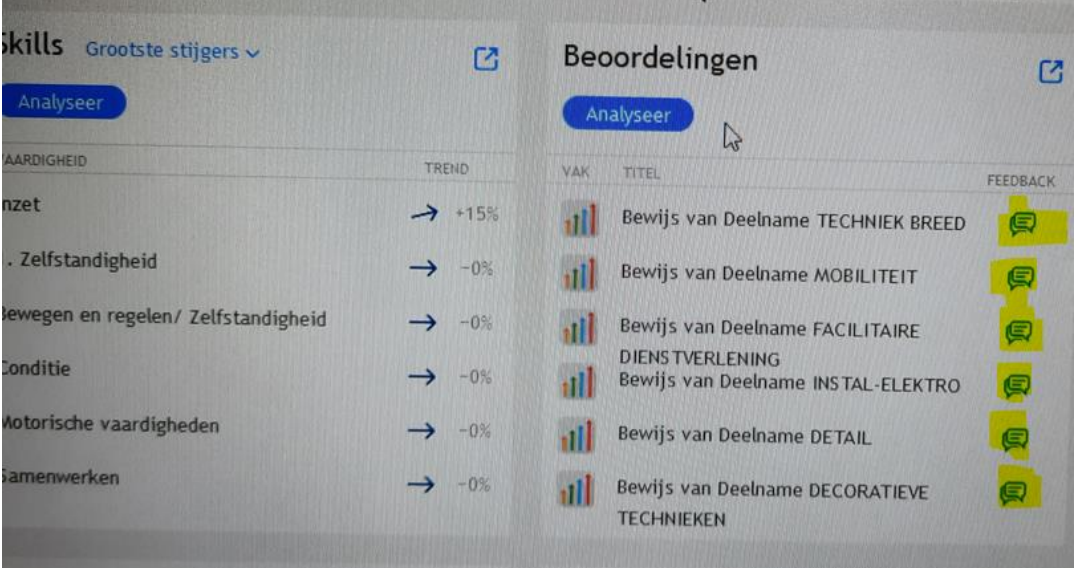

**Dan kom je in de beoordeling van dat betreffende vak.**

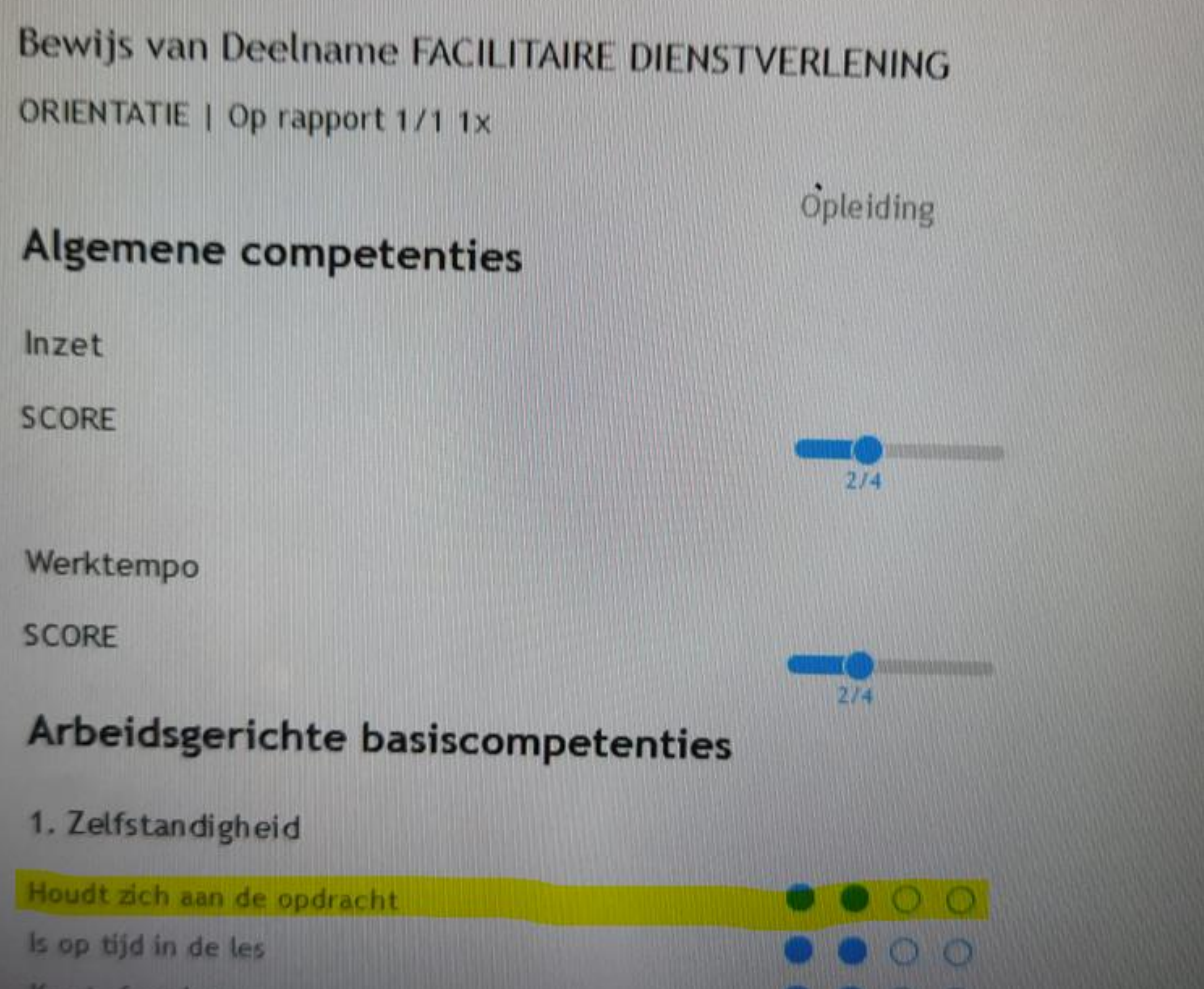